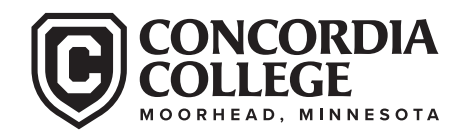

## HOW TO PROVIDE FEDERAL TAX DOCUMENTS

Notes:

- The IRS Data Retrieval is the preferred method to verify tax information because it is the fastest, easiest and most **secure** method available.
- You do **NOT** need to complete all three methods. You can choose whether to complete the IRS Data Retrieval, to request a Tax Return Transcript, or send a signed copy of the 2018 Tax Return 1040 with all schedules attached. Again the preferred method is the IRS Data Retrieval.
- Nontax filers and tax filers who received an extension but still have not filed their income tax return must provide confirmation of nonfiling dated on or after Oct. 1, 2019. A confirmation of nonfiling can be obtained from the IRS using Form 4506-T and checking box 7. If appropriate, a similar confirmation from another taxing authority (e.g., a U.S. territory or a foreign government) is also acceptable.

## **How to Complete the IRS Data Retrieval**

- 1. Log into FAFSA at www.fafsa.ed.gov
- 2. Select "Login"
- 3. Enter FSA ID username and password for student and select "Next"
	- If a FSA ID has not been created, please select create an FSA ID username and password
- 4. Select "Make FAFSA Correction" (bottom left) and select "Next"
- 5. Enter Save Key or create a Save Key and select "Next"
- 6. Select the "Financial Information" section from the menu bar at the top of the page
- 7. You will be asked if you have completed your 2018 IRS Income Tax Return
	- You must be able to select "Already Completed" to continue
- 8. You will be asked the following questions:
	- Did you file a Puerto Rican or foreign tax return?
	- You must be able to answer "No" to the above question in order to continue
	- If you filed an amended tax return (1040X), please contact the financial aid office for further guidance
- 9. Enter the Parent 1 or Parent 2 FSA ID username and password and select "Link to the IRS"
	- You will receive a prompt stating that you are now leaving FAFSA on the Web
- 10. Select "OK"
	- You will receive a prompt stating that you are now using and entering a Government website
- 11. Select "OK"
- 12. Review the prefilled information and make sure that the first name, last name, social security number and date of birth are correct
	- Select the appropriate filing status
	- Enter the address EXACTLY as it is shown on your tax return (word for word, abbreviation for abbreviation, case sensitive)
- 13. Select "Submit"
- 14. You will now see a summary page of the information that will be transferred into the FAFSA
	- Scroll to the bottom of the page
	- Check the box next to "Transfer Data to FAFSA" option
	- Select "Transfer Now"
- 15. You will receive notification that the data has been successfully transferred and will be directed back to the FAFSA
- 16. If necessary, complete the same steps to transfer the student tax data.
- 17. Select the "Sign and Submit" section from the menu bar at the top of the page
	- Sign the FAFSA with the appropriate FSA ID and submit the correction for processing

## **How to Order a Tax Return Transcript/Non-Filing Letter**

- 1. Online at www.irs.gov
	- Select "Get Tax Records"
	- Select "Get Transcript by Mail" or select online
	- Enter all fields per filed IRS Tax Form
	- Select Type of Transcript Select Return Transcript Select 2018 tax year Note: If a joint return, use primary SSN on return.
- 2. Call (800) 908-9946
	- Enter information as prompted
	- Make sure to order a "Return Transcript" and NOT an "Account Transcript"
- 3. IRS Form 4506T-EZ must file 4506T for non-filing confirmation
	- Form can be found at www.irs.gov by searching 4506T-EZ
	- Mail to the appropriate IRS office by following the instructions on the second page of the form
	- **Enter Concordia ID on line 5b, not SSN**

NOTE: Record of Account Transcript or Account Transcript is not acceptable for the verification process according to Federal guidelines. You must submit a Tax Return Transcript.

## **Also Acceptable**

Signed copy of 2018 Tax Return 1040 with **ALL** schedules attached.